## **Windows 8.1 x64 NoLand device driver installation error – signature test fails**

When you first attempt to install the driver for our **AM43** on Windows 8.1 x64, you may get an error message **"The hash for the file is not present in the specified catalog file. The file is likely corrupt or the victim of tampering"**. Then the installation process stops. Below is an example of the error box that will appear.

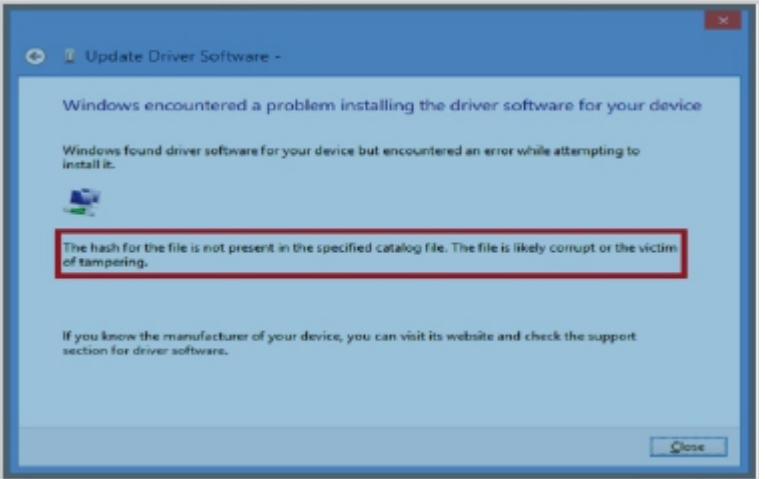

To solve this problem, you will have to turn off the Windows 8.1 checking of the driver's signatures.

1. Press **WindowsKey+C** to open Settings Panel. Click on **Settings** link.

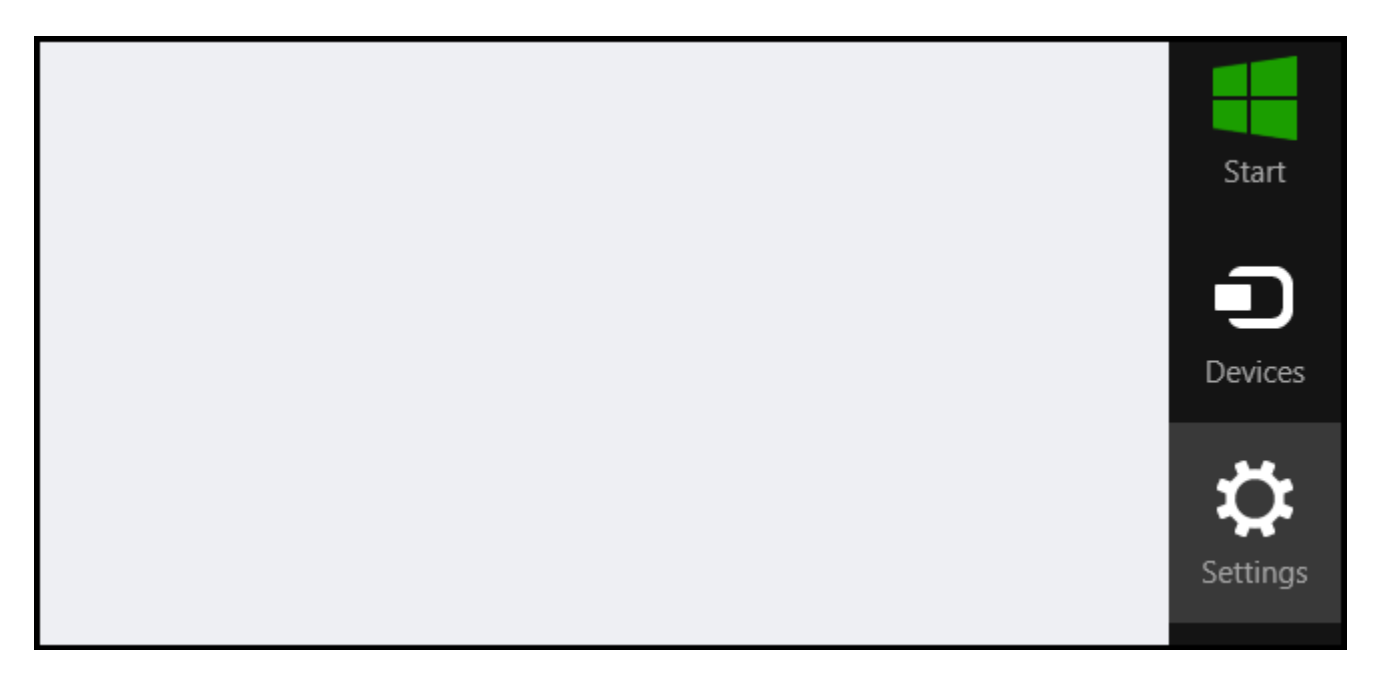

2. When the **Settings Control Panel** appears, click on **Change PC Settings** link.

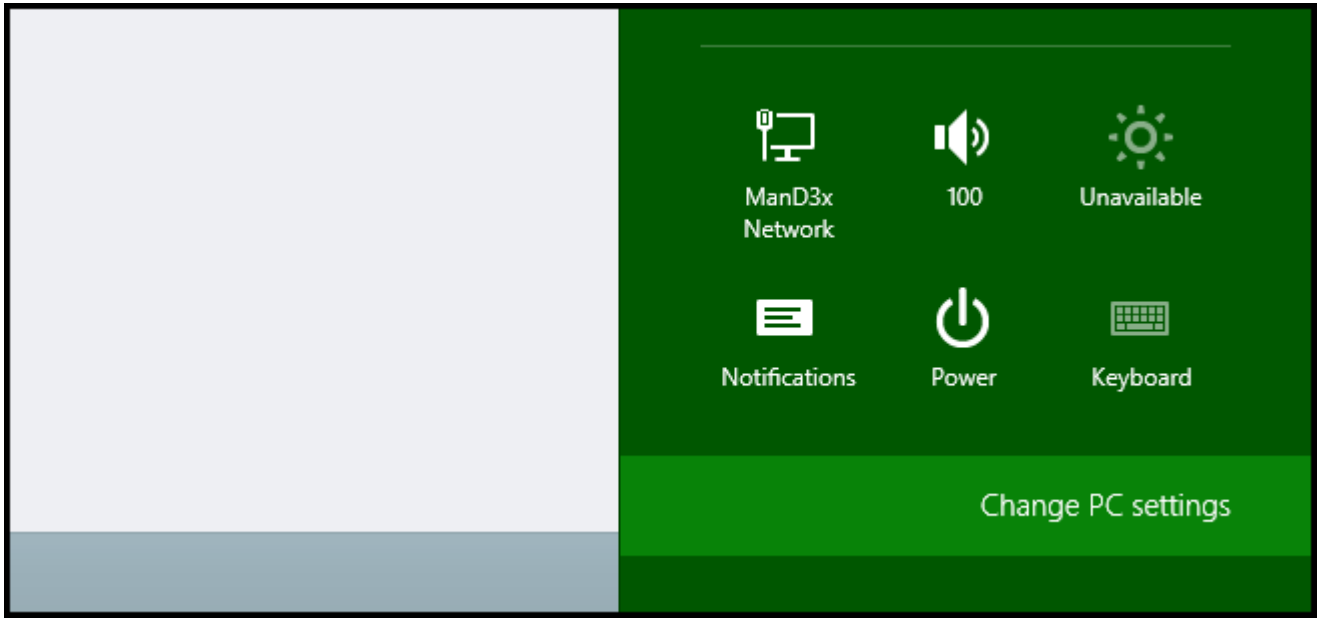

3. When the **Settings** list appears, click on **Update & recovery** link.

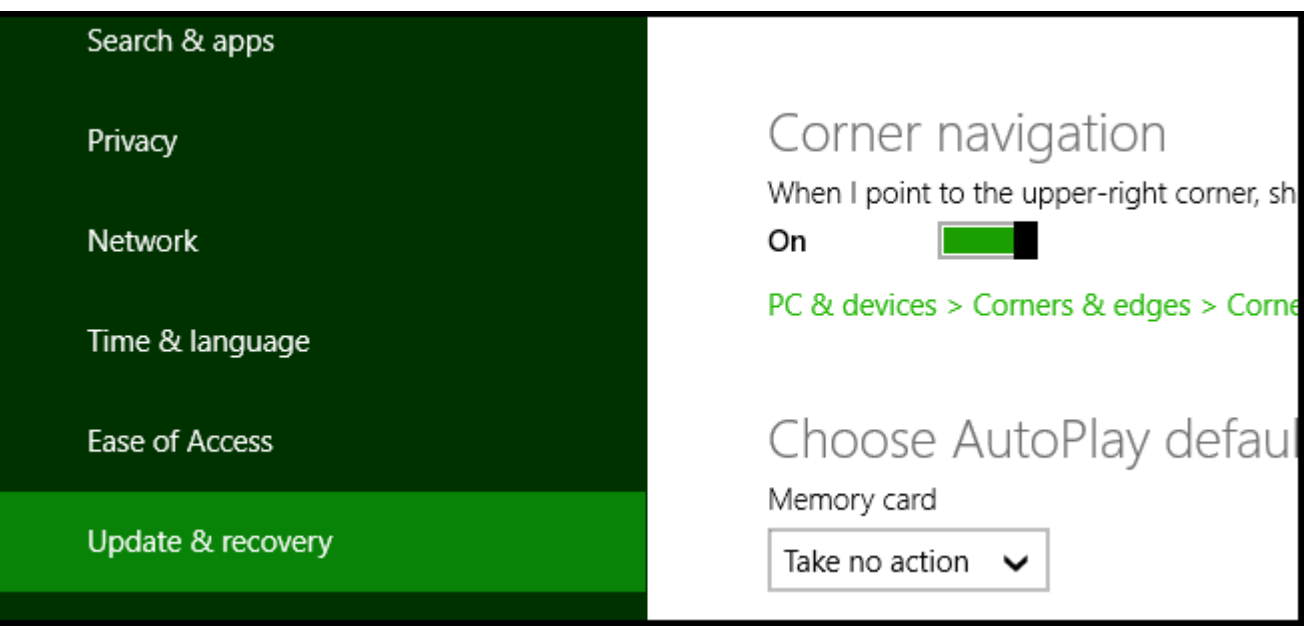

4. When **Update & Recovery** list appears, click on **Recovery** link.

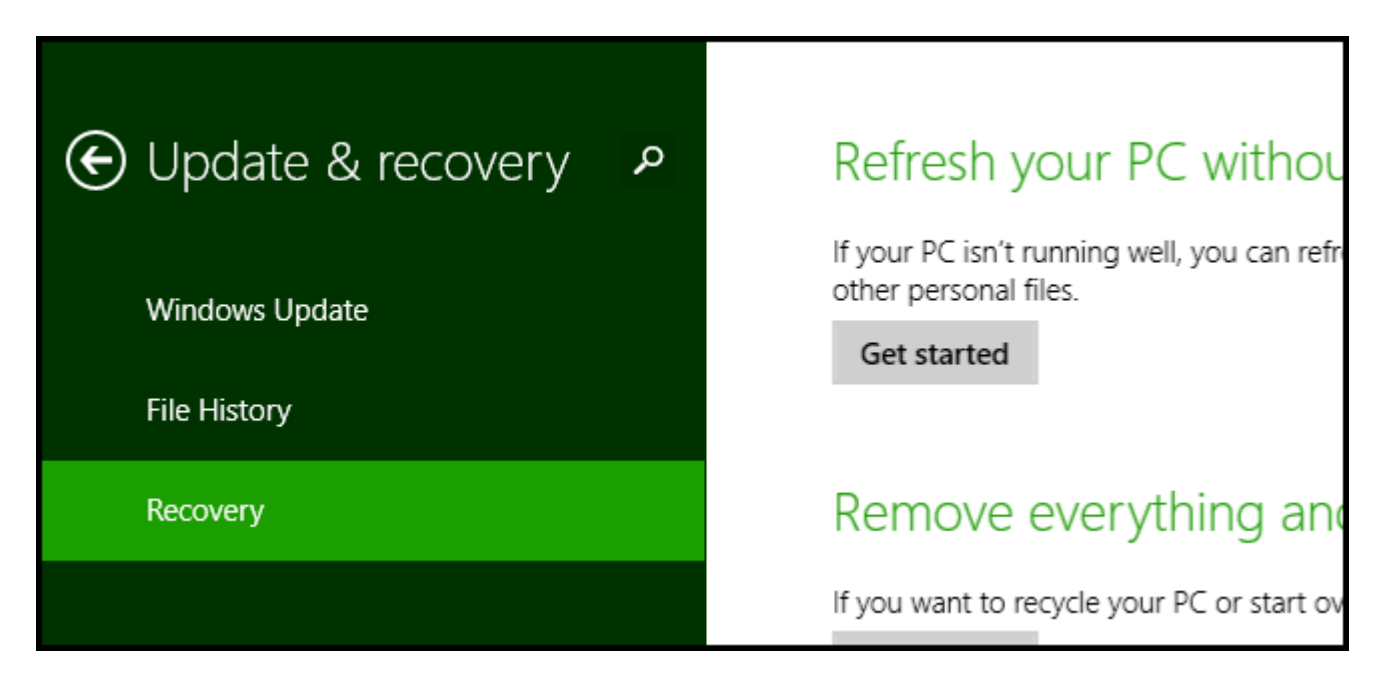

5. When **Recovery** options appear, look on the right column. Look for the **Advanced Setup** option. Click on **Restart**.

## Advanced startup Start up from a device or disc (such as a USB drive or DVD), change Windows startup settings, or restore Windows from a system image. This will restart your PC. **Restart now**

6. Once your computer has rebooted, choose the **Troubleshoot** option.

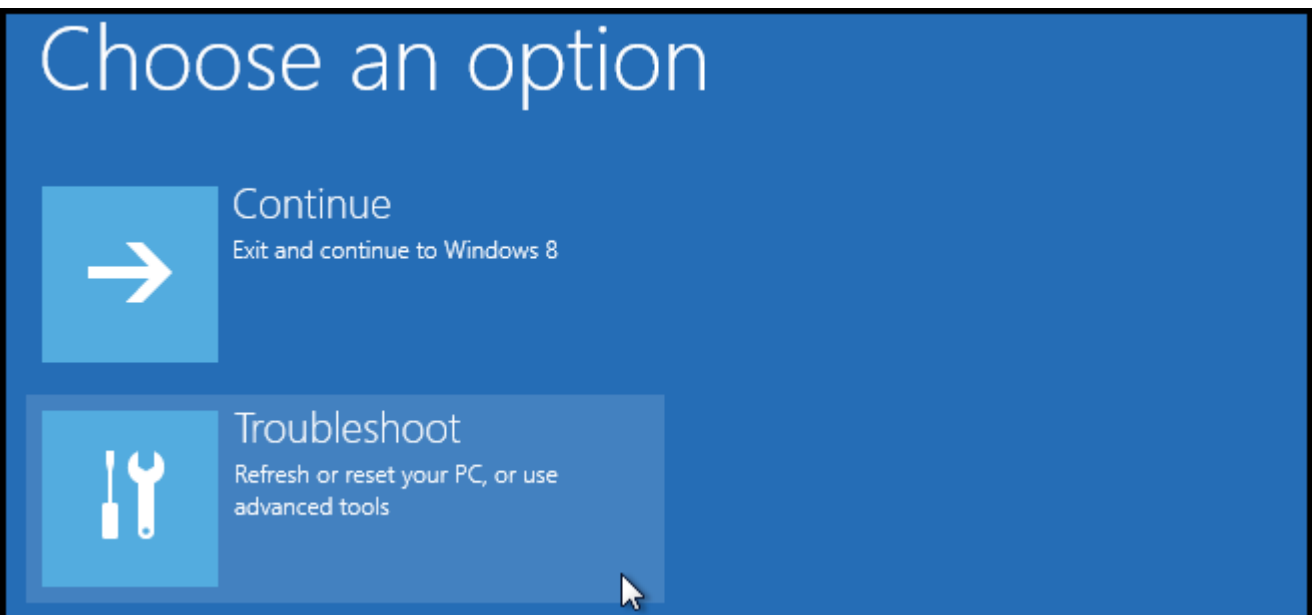

7. Click on **Advanced** options.

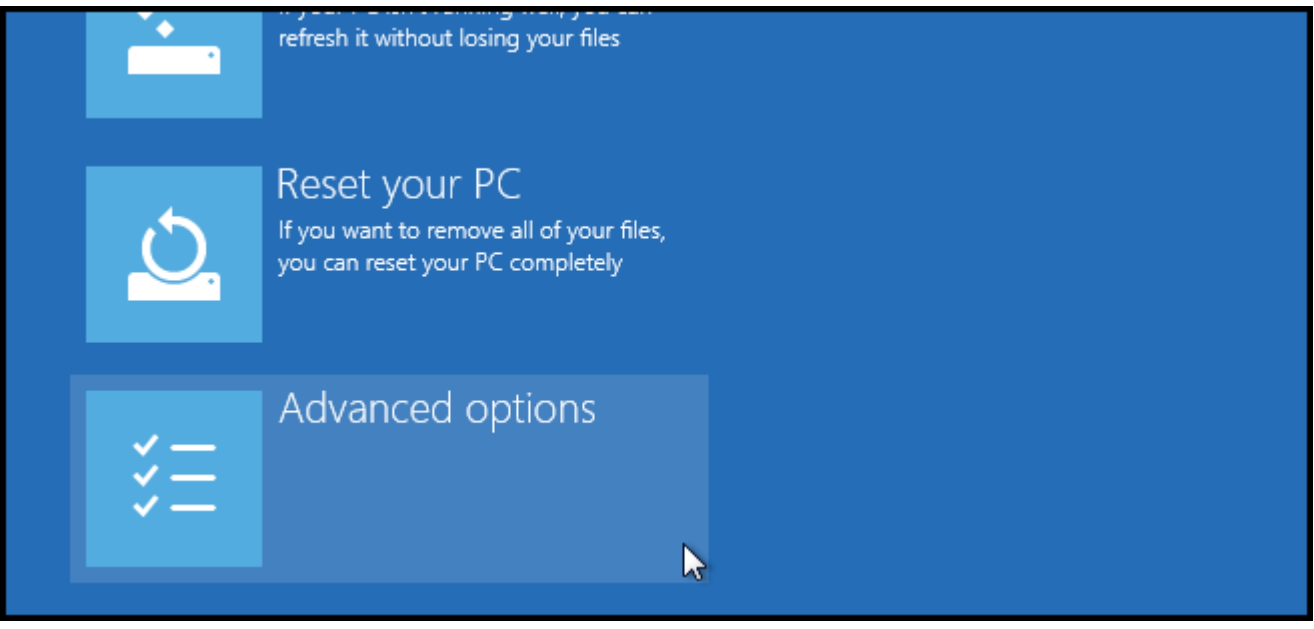

## 8. Click on **Startup** Settings.

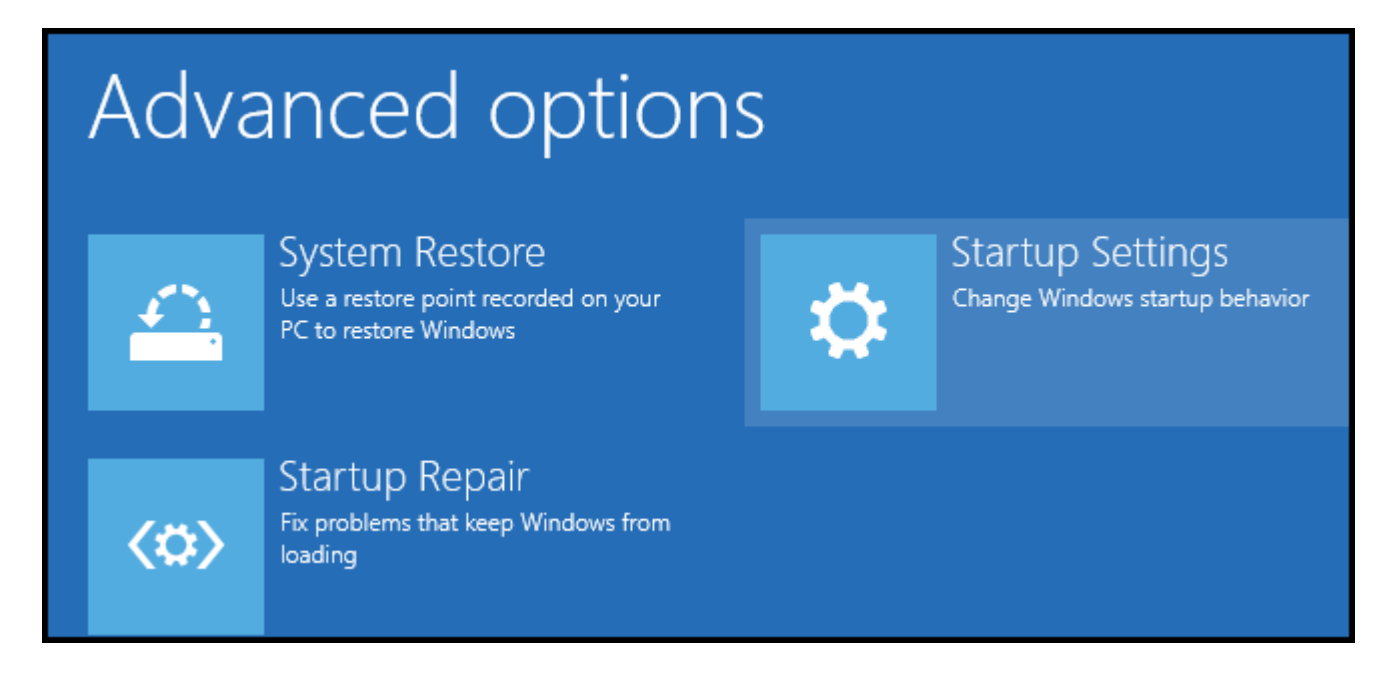

9. Since we are modifying the boot configuration settings, you will neet to restart your computer again.

## Restart to change Windows options such as:

- · Enable low-resolution video mode
- · Enable debugging mode
- · Enable boot logging
- · Enable Safe Mode
- · Disable driver signature enforcement
- · Disable early-launch anti-malware protection
- · Disable automatic restart on system failure

10. You will be given a list of startup settings that you will be able to change. The one you want to select is "Disable driver signature enforcement". To choose this setting, you will need to press **F7**.

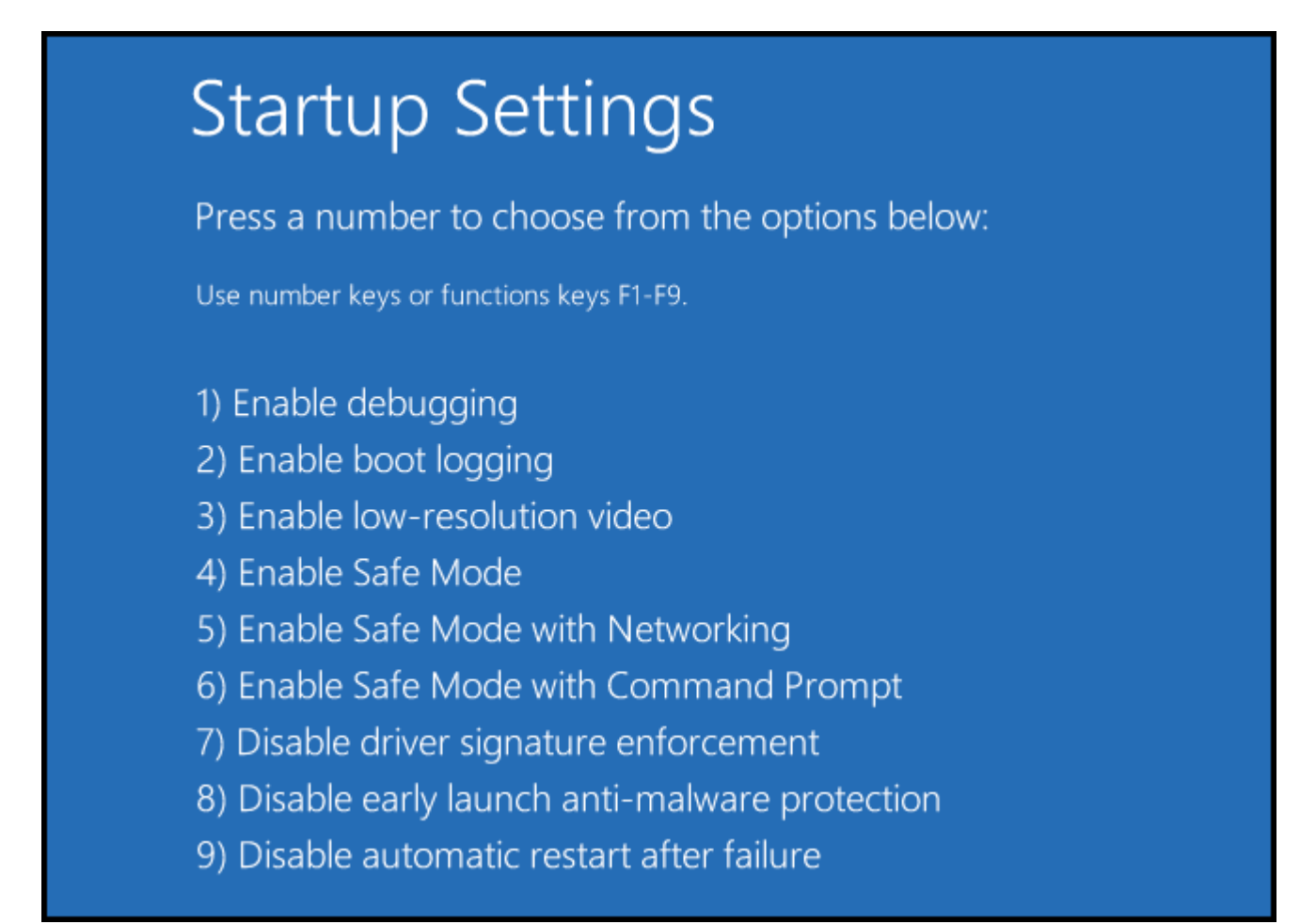

11. Your computer will reboot and you will not be able to install the drivers you need for our devices.

12. After computer is restarted, repeat the driver installation process. You may have to open the **Device Manager** and manually install your device's drivers. To open the **Device Manager,** move your mouse to the lower left corner, over the **Start Menu** charm.. Right click your mouse. A menu will appear. Choose **Device Manager**.

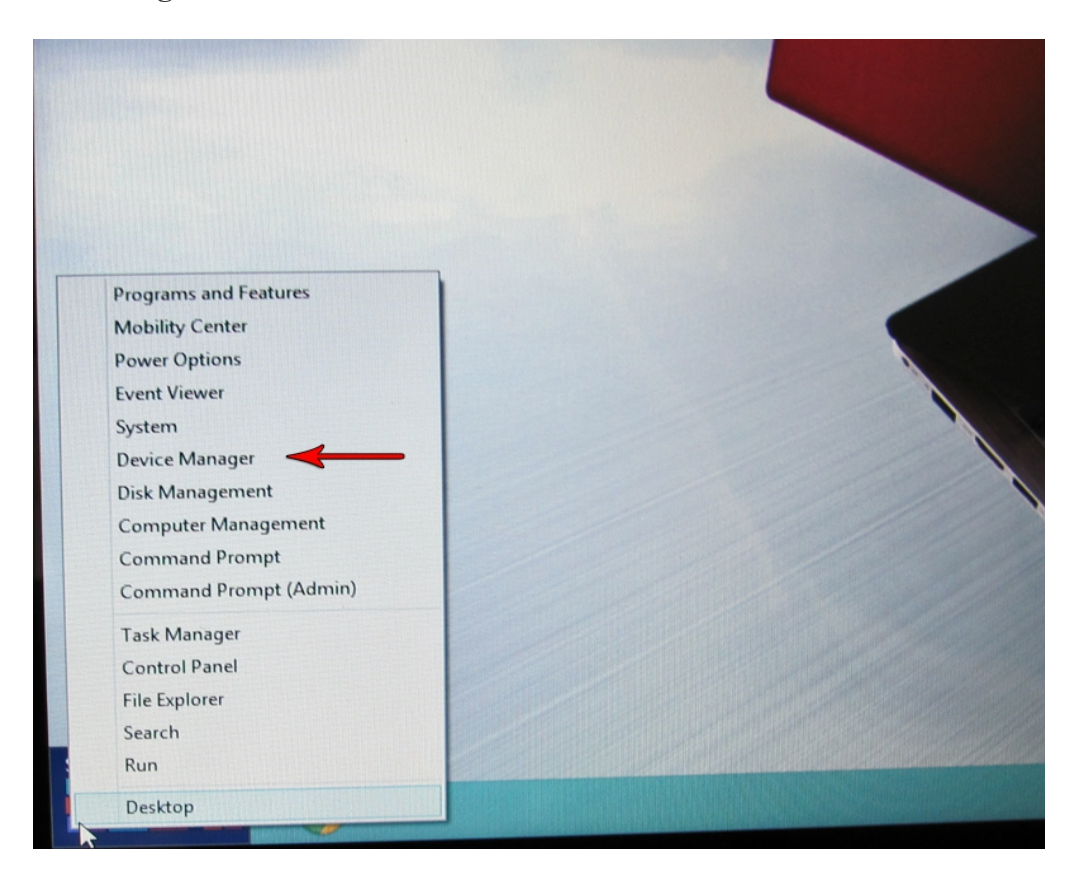

13. With the **Device Manager** opened and your NoLand device connected, locate the connected device. It will most likely be in the **"Other devices"** group, as shown below.

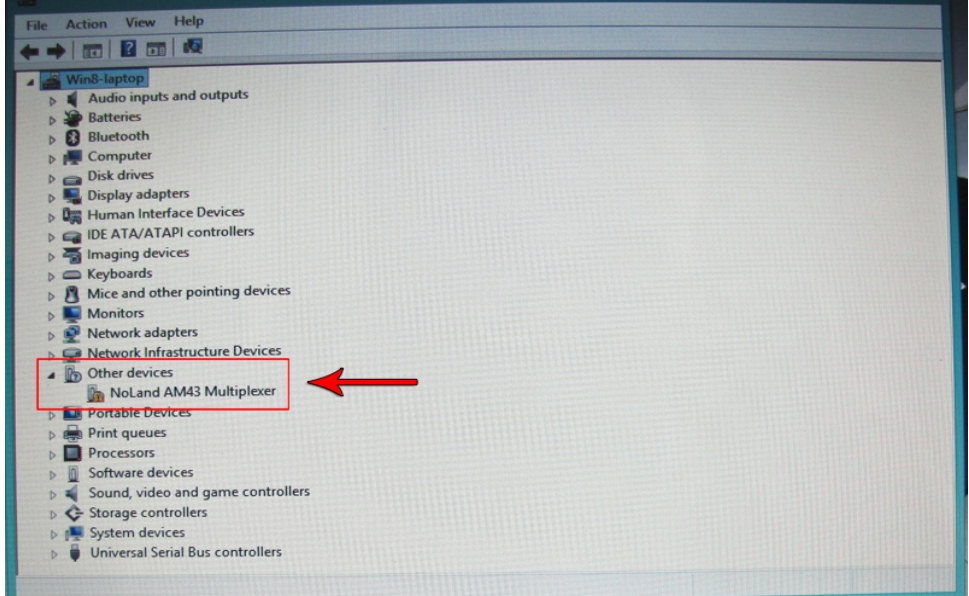

14. Right click on NoLand device. When menu appears, choose "**Update Driver Software..."**.

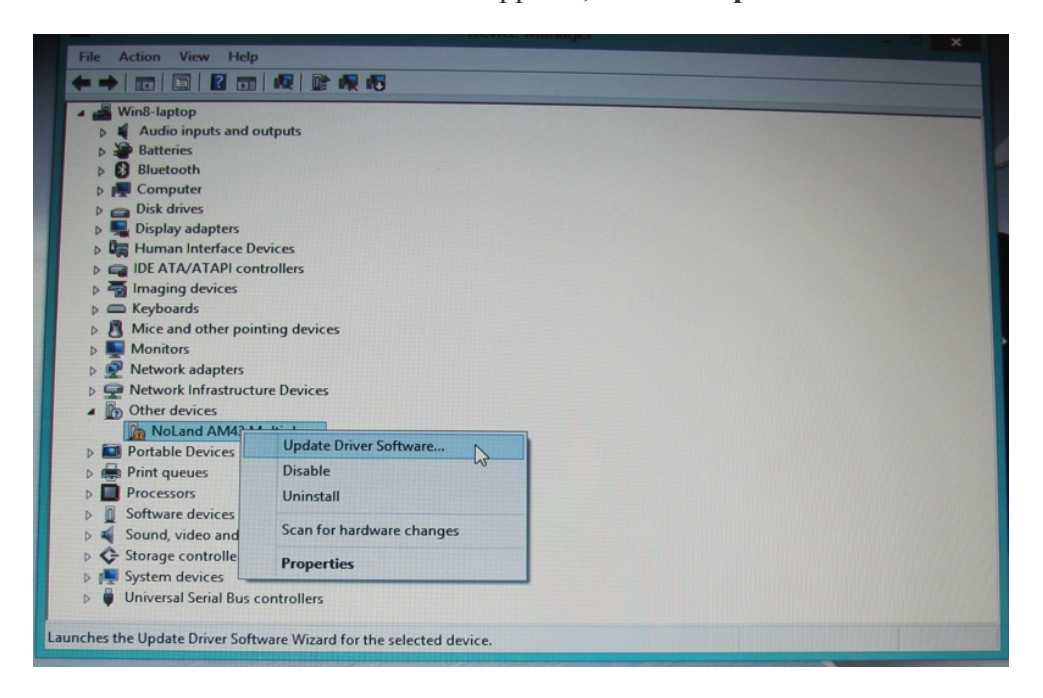

15. When window appears, click on "Browse my computer for driver software".

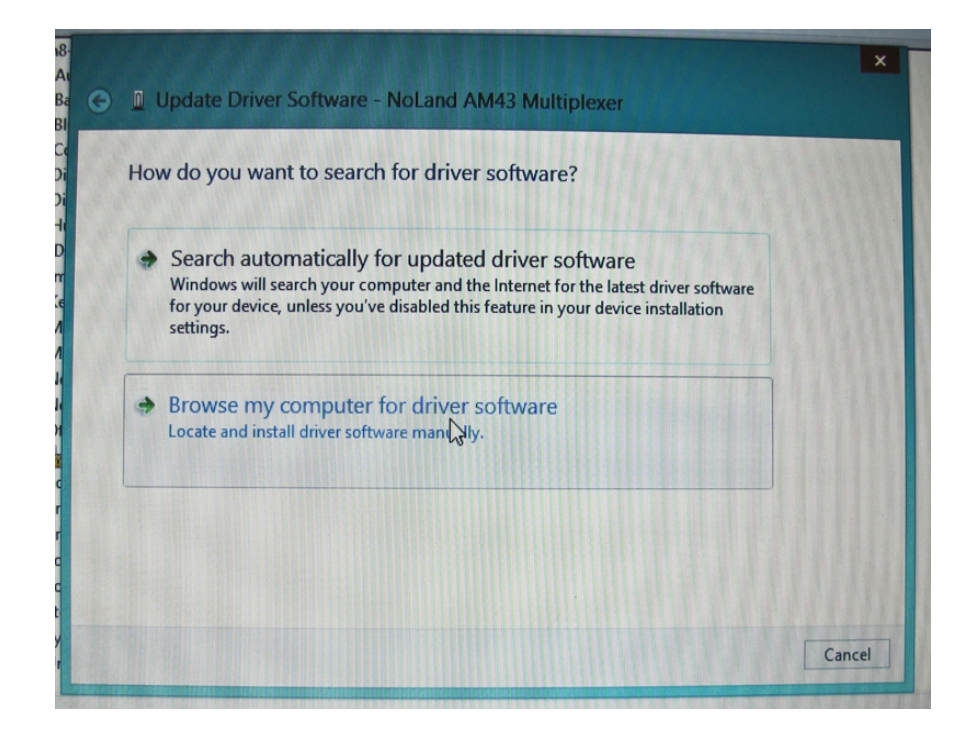

16. When the next window appears, you will need to **Browse** to the directory where your drivers are located. Click **Next** to continue. *Note: Make sure the file downloaded from the website has been unzipped or extracted.*

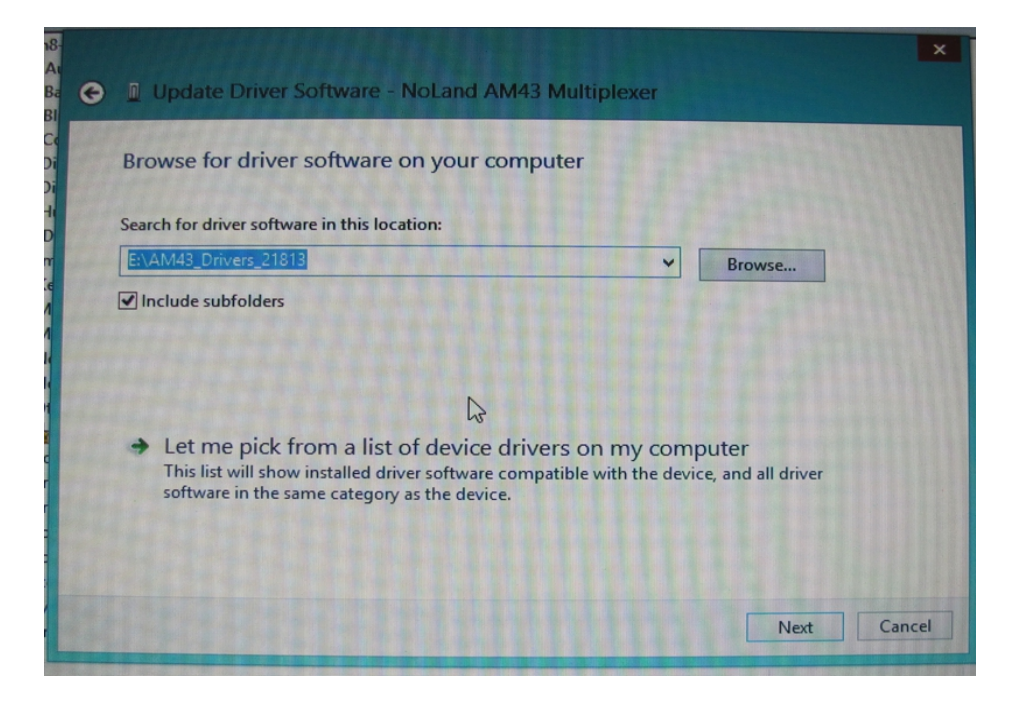

17. After the computer starts the driver installation process, the following Windows Security dialog pops up with a **"Windows can't verify publisher of this driver software"** warning. Choose **"Install this driver software anyway"**.

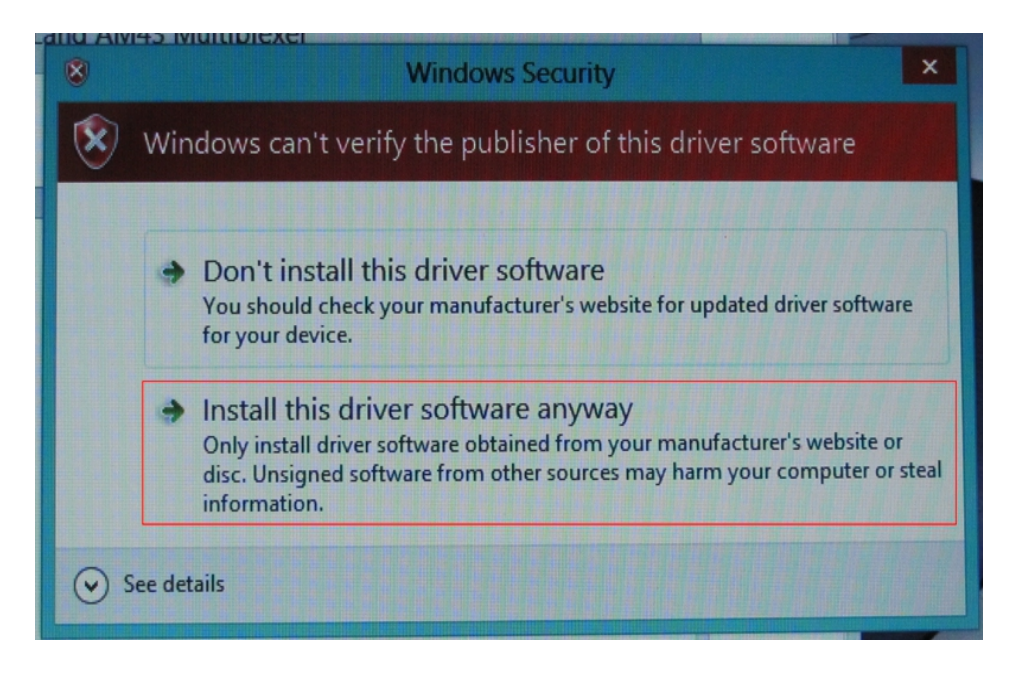

18. When operation is successful, you will see the following dialog pop up.

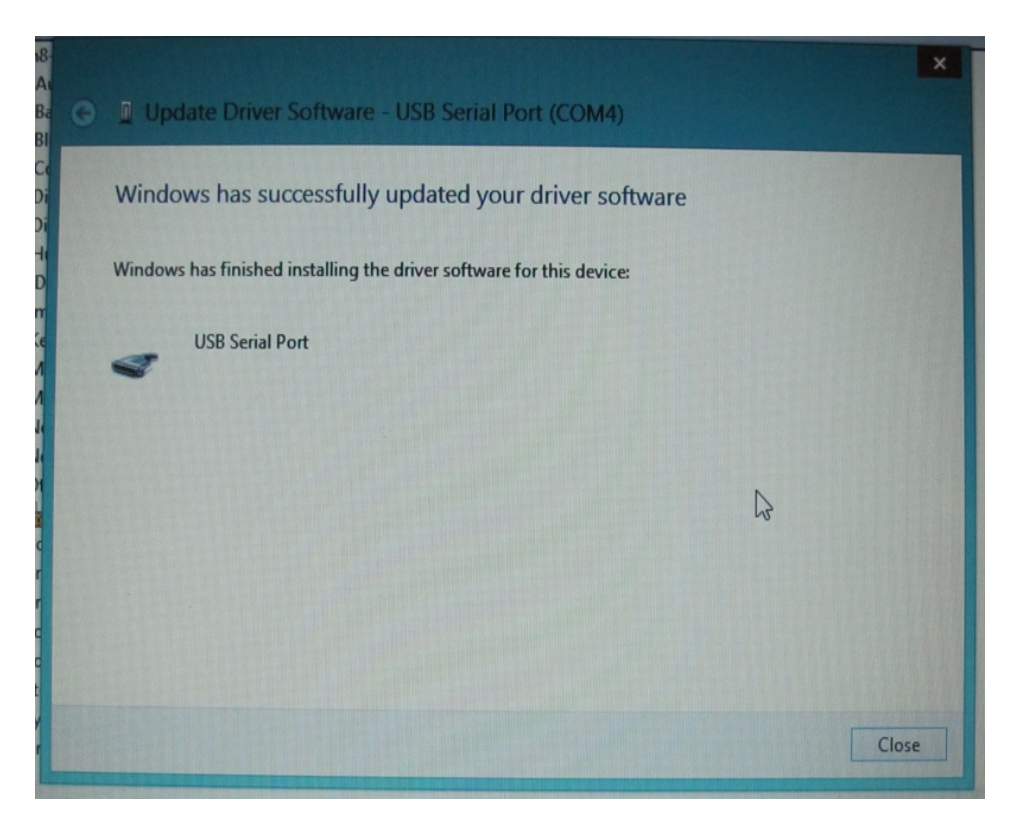

19. To verify connection successful, you can check the **Device Manager**. Under the **Ports** heading, you should see the NoLand device's COM port listed. (see below) Another method of check if correct is to use any terminal program available. We have a terminal program called D-port on our website, which is free to download. With the NoLand device connected, you can send a query command " $@$ ?". If connected correctly, it will display the settings of the device connected.

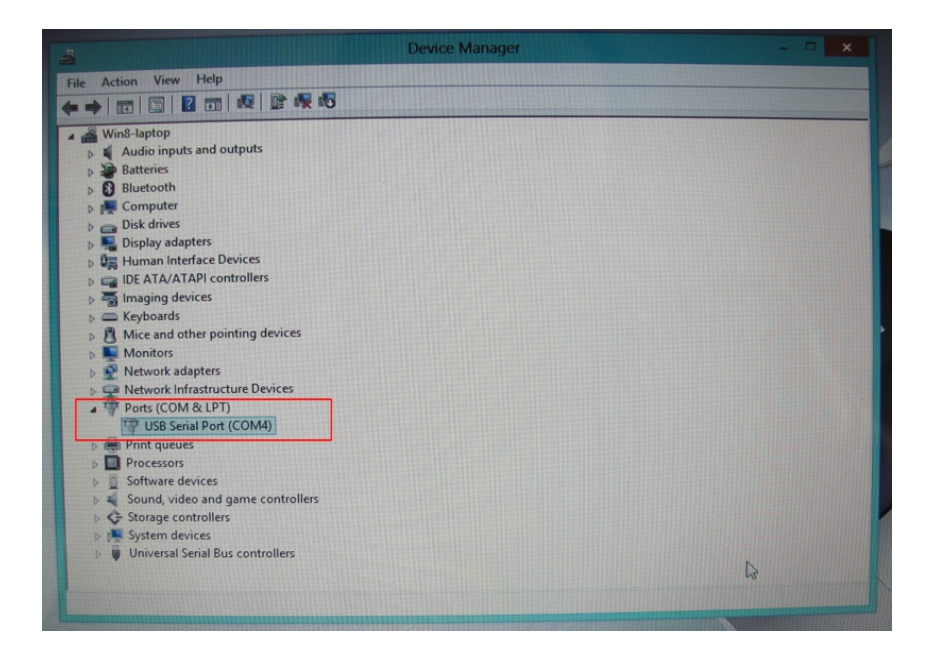

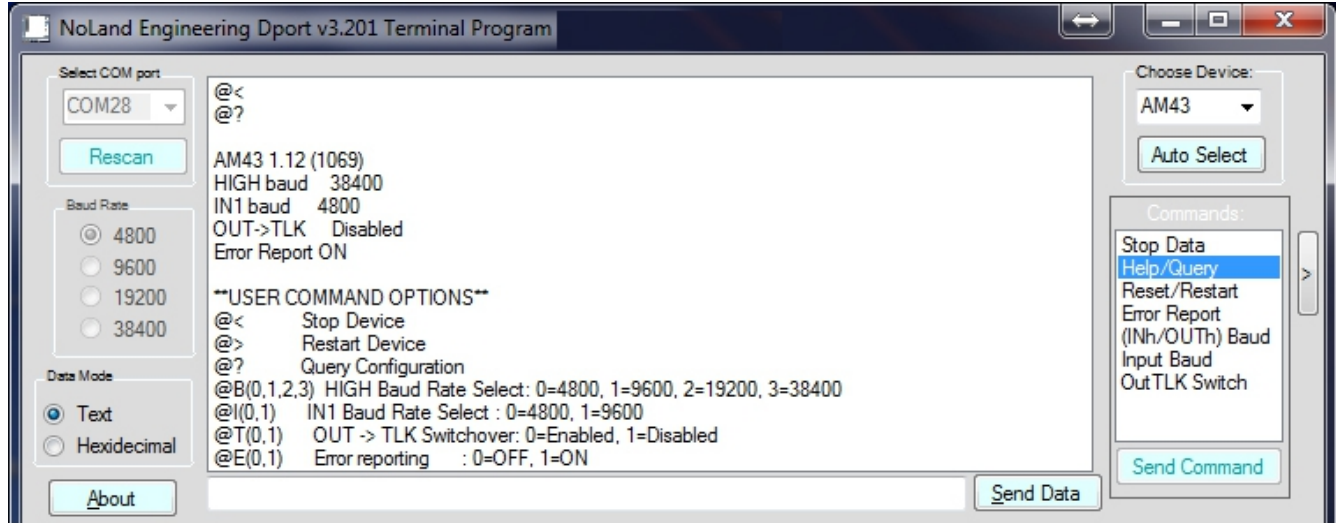